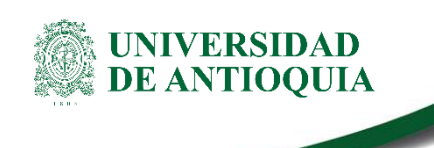

# **INSTRUCTIVO PARA LA PROGRAMACIÓN DE DOCENTES EN EL APLICATIVO PROGREGIÓN**

### **Facultad de Ciencias Exactas y Naturales**

### **1. Definición**

Este Instructivo pretende indicar la forma de ingresar en el aplicativo PROGREGION, el cual es un sistema de información institucional para la programación de los docentes que tienen a su cargo cursos en los programas regionalizados. Resolución Académica 1470 del 16 de octubre del 2002.

## **2. Contenido**

La forma de ingresar al aplicativo PROGREGION es:

▪ Inicia Sesión en el portal.

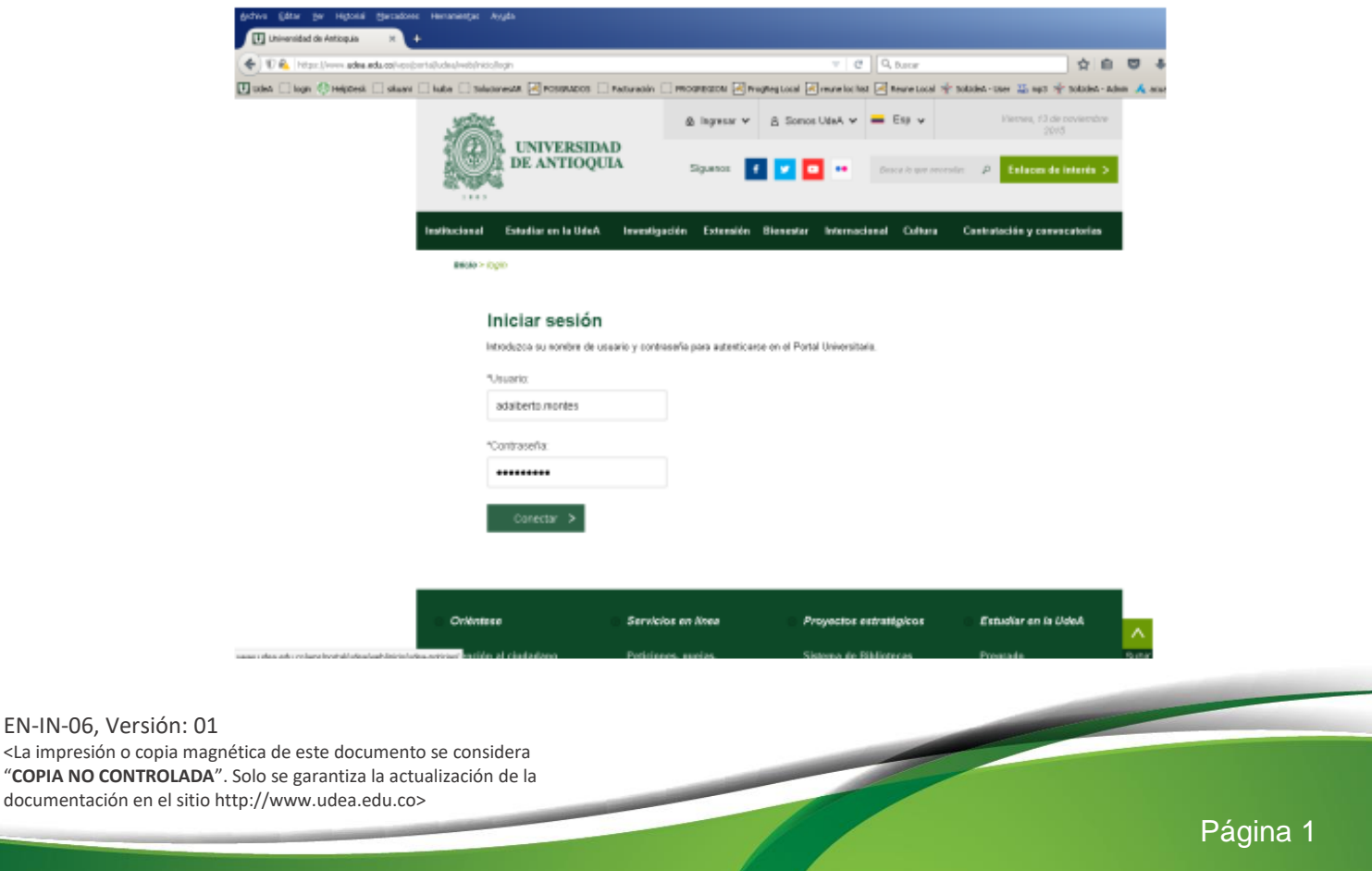

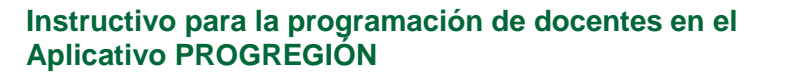

■ Entrar a la opción Somos UdeA => Empleados => Gestión académico administrativa.

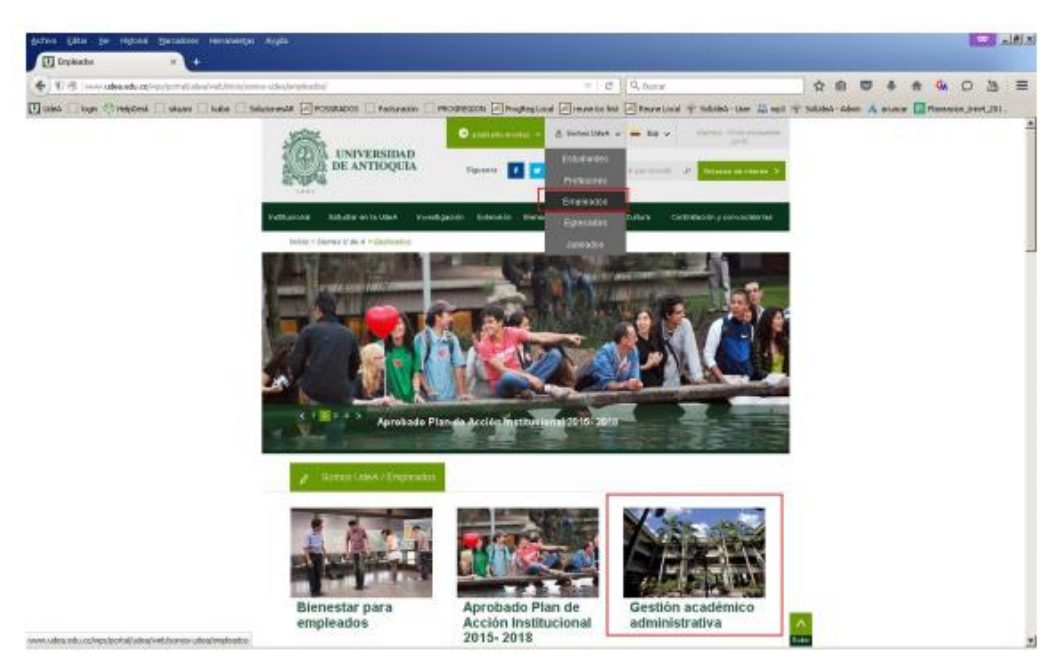

■ Entrar a la opción Servicios informáticos

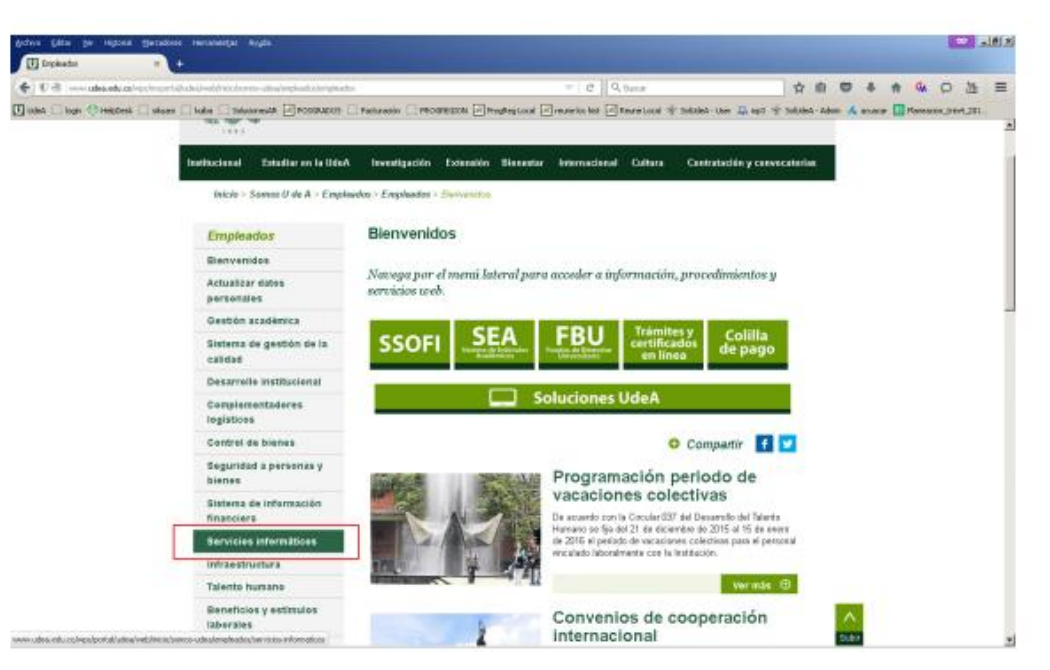

EN-IN-06, Versión: 01 <La impresión o copia magnética de este documento se considera "**COPIA NO CONTROLADA**". Solo se garantiza la actualización de la documentación en el sitio http://www.udea.edu.co>

**UNIVERSIDAD DE ANTIOQUIA** 

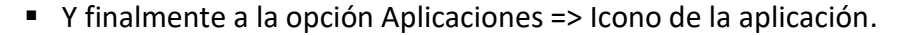

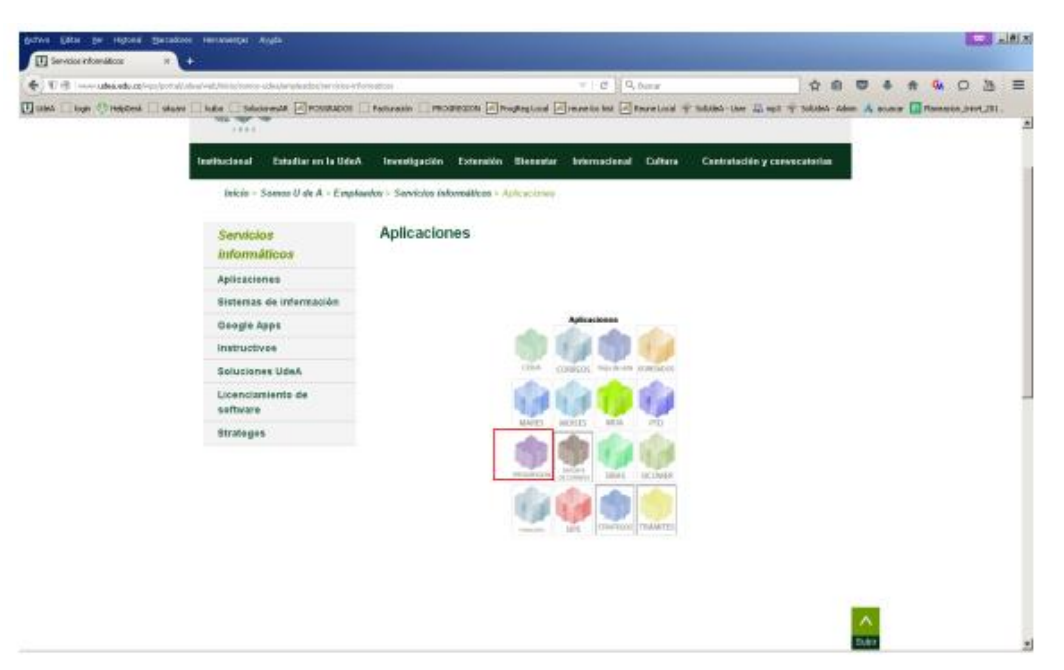

■ Al abrirse la ventana del aplicativo PROGREGION, ingresar a la pestaña Coordinador, en la parte superior izquierda, y hacer clic en Programaciones y Reprogramaciones.

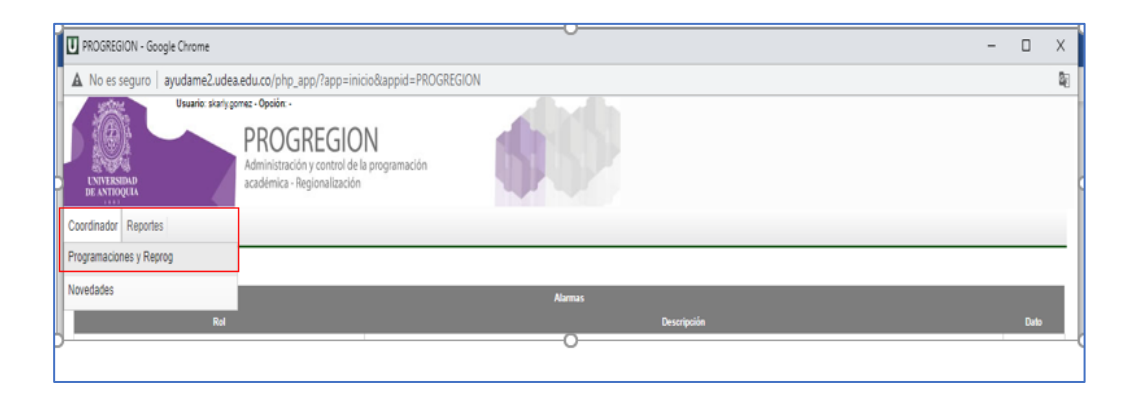

EN-IN-06, Versión: 01 <La impresión o copia magnética de este documento se considera "**COPIA NO CONTROLADA**". Solo se garantiza la actualización de la documentación en el sitio http://www.udea.edu.co>

**UNIVERSIDAD DE ANTIOQUIA** 

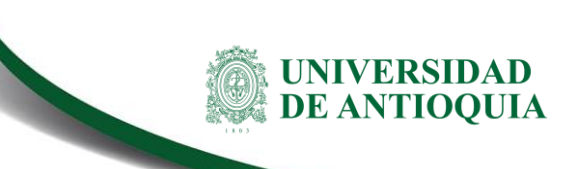

■ En el lado derecho del listado, elegir con un clic la sede en la cual se debe programar al docente.

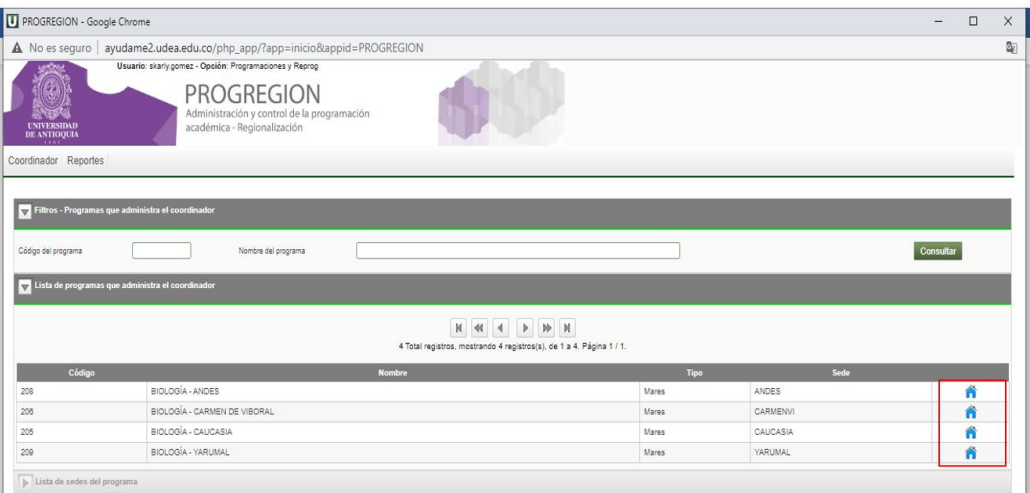

En la ventana que se abre, elegir con un clic en el lado derecho el semestre en el cual se debe programar al docente.

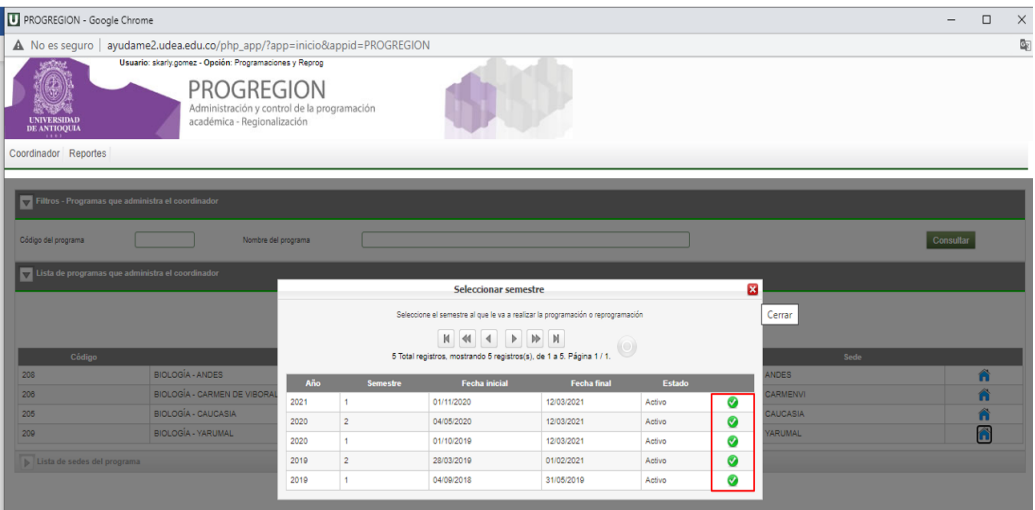

■ Hacer clic en el icono señalado en la parte derecha para ingresar a la programación.

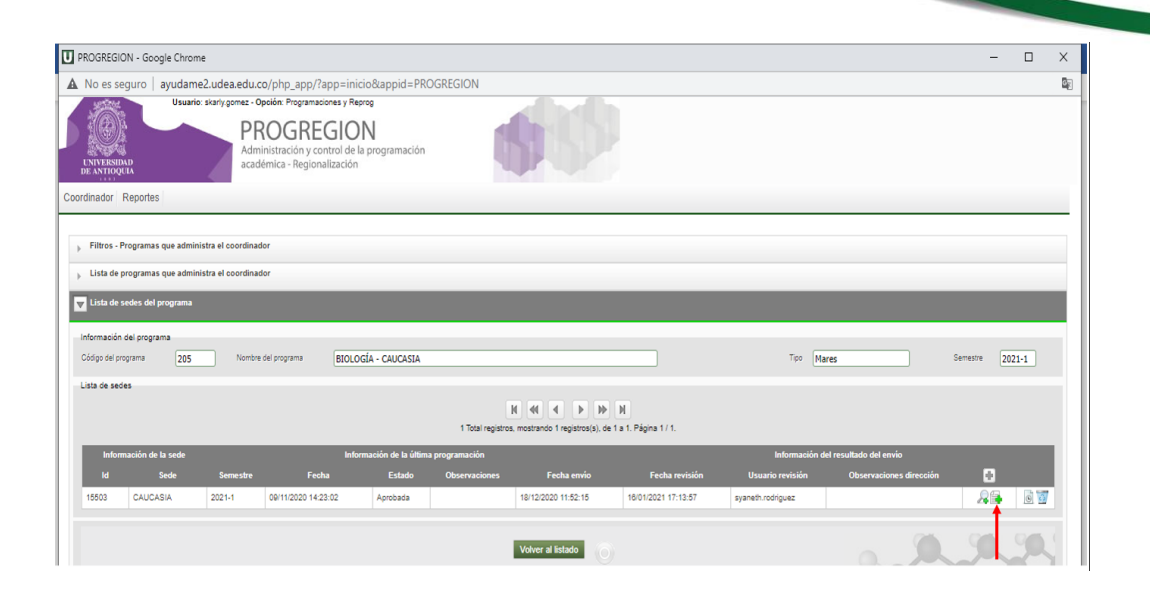

- Para la programación del docente se debe:
	- en **Tipo** elegir la opción de docencia
	- Escribir en la casilla **Identificación** el número de identificación del docente
	- Hacer clic en la lupa indicada para que aparezca el nombre del docente
	- Escribir en las casillas correspondientes el correo y el número de celular del docente
	- En la casilla de **Asignatura** hacer clic en la lupa indicada para poder escribir el código de la asignatura.
	- En las casillas correspondientes elegir el **Nivel** del semestre, el **Grupo** del curso, la **Cohorte**, la **Modalidad** del curso, la **Presencialidad**, el **Plan de Trabajo** (el curso **SI** está o **NO** está dentro del plan de trabajo), el **Docente Región** (el docente **SI** vive o **NO** vive en la región).
	- En las casillas **Horas Presenciales** y **Horas de Atención a Estudiantes** escribir el número de horas correspondiente.
	- En las casillas **Horario Presencial** y **Horario de Atención a Estudiantes** elegir el horario correspondiente.
	- En la sección **Fechas de Clases y Desplazamiento** hacer clic en el icono indicado, aparece un calendario y se eligen las fechas de inicio y finalización de clases y las fechas de inicio y finalización de los desplazamientos del docente a la región.
	- Aparece el listado de fechas, para cada una elegir si el docente requiere viáticos, el tipo de transporte, elegir si se requiere apoyo (dinero para el transporte) o tiquete (aéreo) y escribir las horas presenciales y de atención a estudiantes.
	- En la sección **Salidas de Campo** hacer clic sobre el ícono indicado para realizar dicha programación.

NIVERSIDAD DE ANTIOOUIA

### **3. Documentos de referencia**

▪**Resolución Académica 1470 del 16 de octubre del 2002 o la que se encuentre vigente:**  PROGREGION es un sistema de información institucional para la programación de los docentes que tienen a su cargo cursos en los programas regionalizados.

### **4. Notas de cambio**

▪ No aplica para la primera versión del documento.

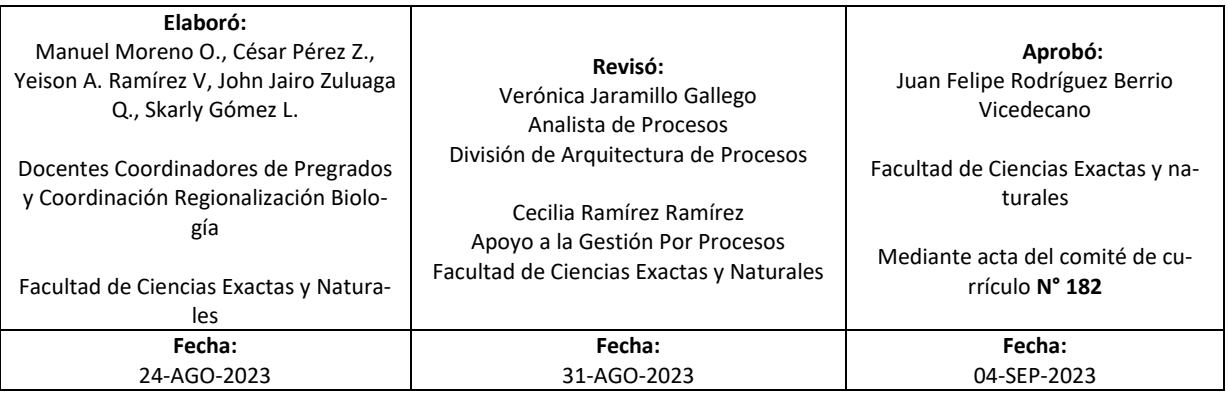

EN-IN-06, Versión: 01 <La impresión o copia magnética de este documento se considera "**COPIA NO CONTROLADA**". Solo se garantiza la actualización de la documentación en el sitio http://www.udea.edu.co>

UNIVERSIDAD **DE ANTIOQUIA**